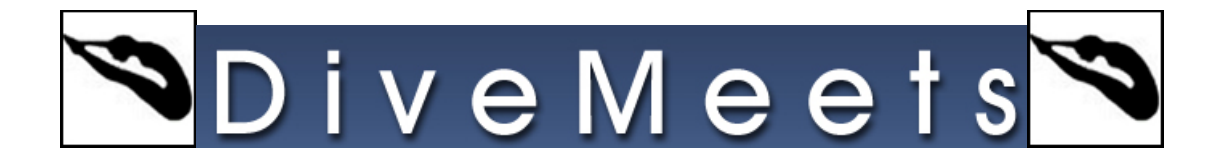

## **Reverse Cut Instruction**

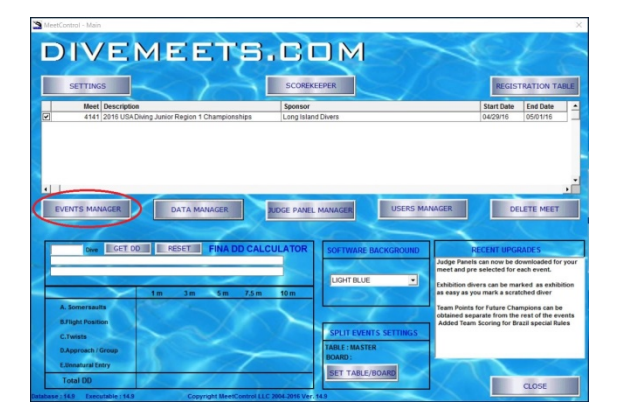

Go to EVENTS MANAGEMENT

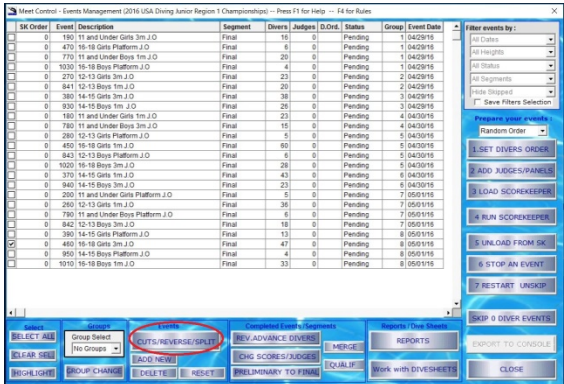

Select the event and click CUT/REVERSE/SPLIT button

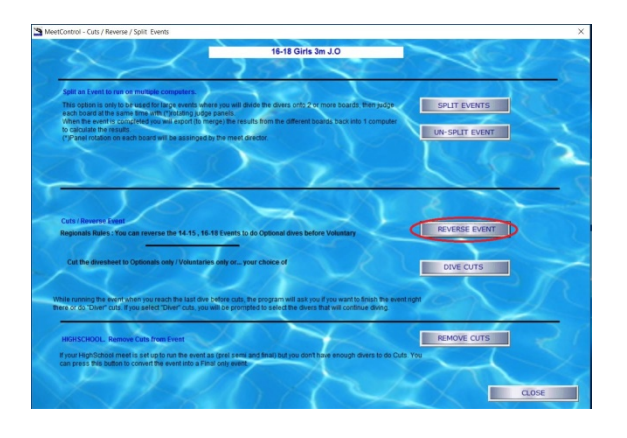

The first step is to make the event OPTIONALS FIRST. On the next screen CLICK REVERSE EVENT.

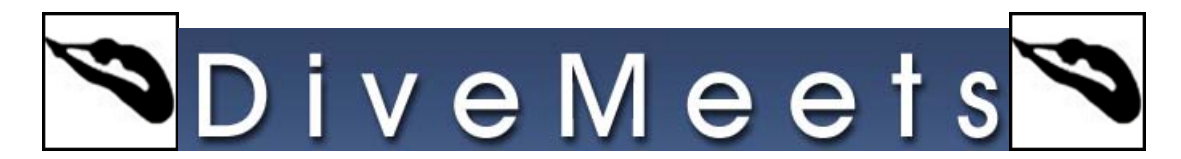

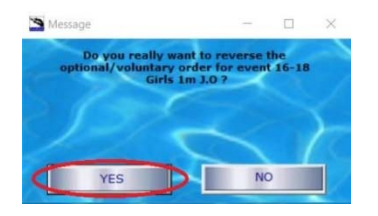

Do you want to reverse the event ? click YES

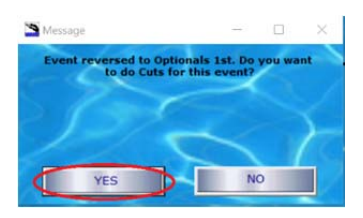

Event reversed to Optionals 1st. Do you want to do cuts for this event? click YES

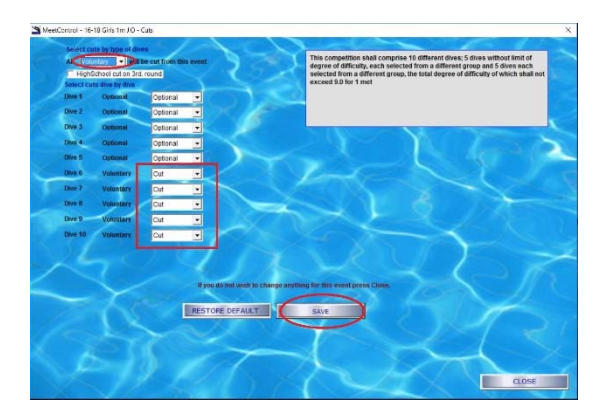

You will be shown the CUTS SCREEN. where you will select (from the drop down) to cut all voluntary dives CLICK SAVE

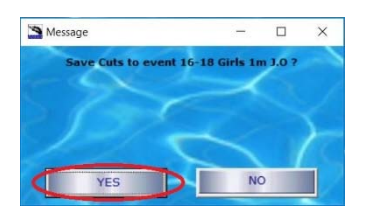

Do you want to save cuts for this event ? CLICK YES

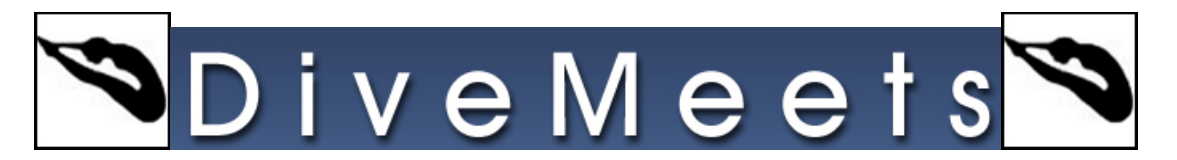

Close the screen. When you go back to events management you will have the 16-18 event saying 16-18 (opts first.) that is your new event with optional dives first.

WHEN RUNNING THE EVENT on SK. You will go through all Optional dives for all divers.

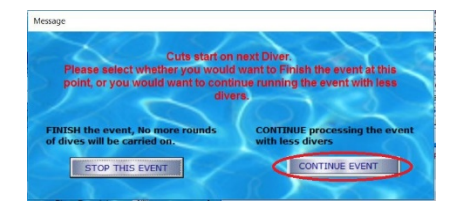

When you reach the last optional dive, the program will show you this message, and you must click the right button to be able to do the cuts and continue doing the voluntaries for the rest of the divers (so be careful)

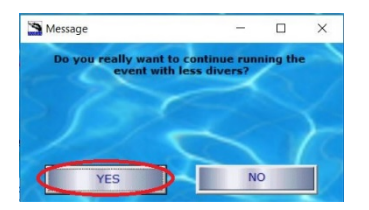

It will ask, do you really want to process the event with less divers CLICK YES

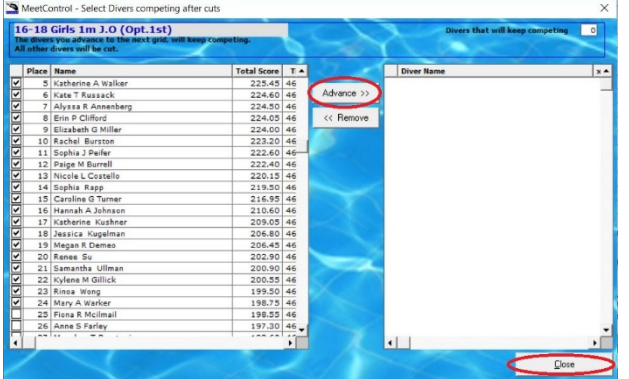

It will show you the list of divers, and you select who will be competing after cuts, by advancing them into the list on the left

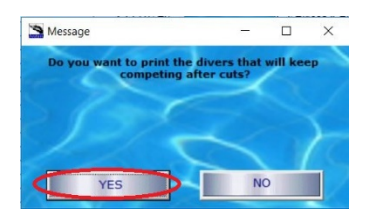

Print dive order without the cut divers and then run scorekeeper

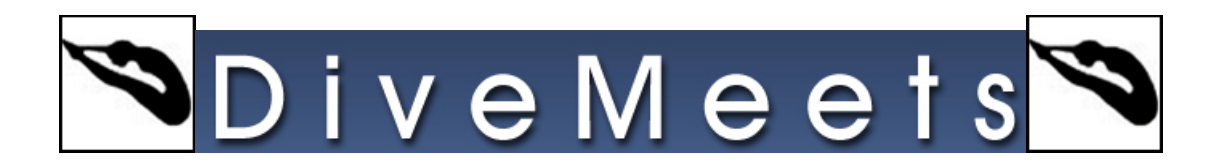

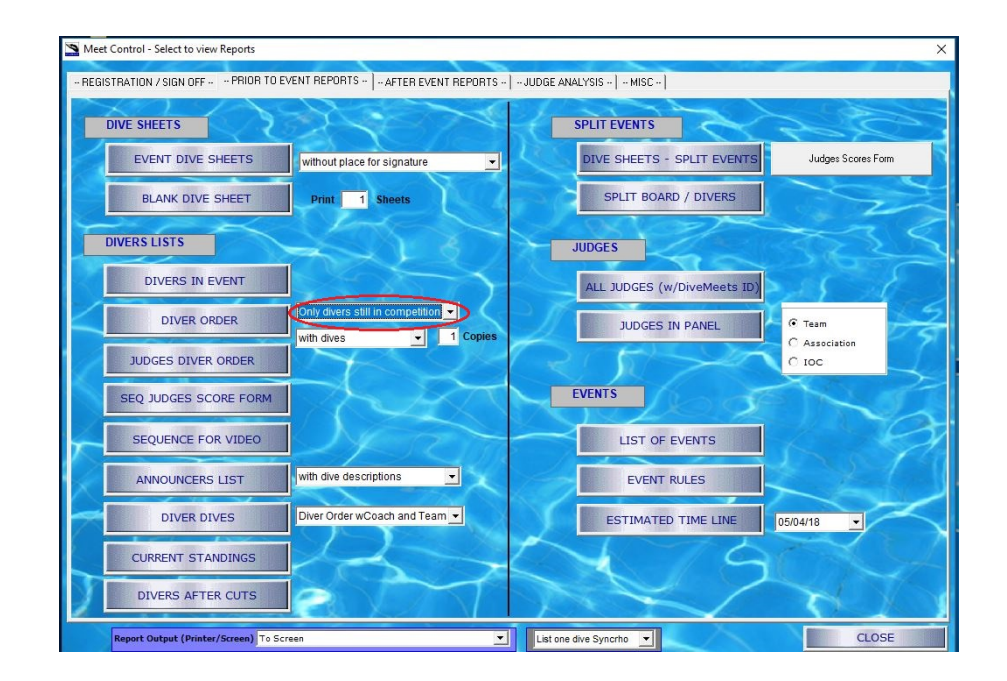

If you do not print during the advancing diver process, go to reports, from the drop down menu by the Dive Order button, select Only divers still in the competition and click Dive Order to print